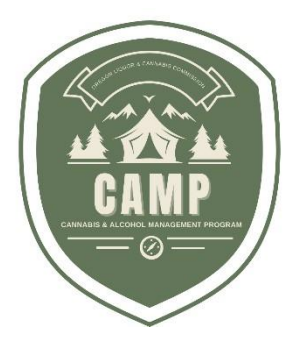

# **РУКОВОДСТВО ПОЛЬЗОВАТЕЛЯ CAMP Упаковка и маркировка**

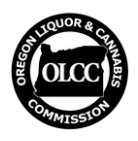

Комиссия штата Орегон по контролю крепких спиртных напитков и каннабиса

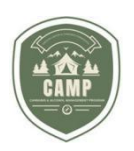

## **ОБЩИЕ СВЕДЕНИЯ**

Программа контроля оборота каннабиса и алкоголя (CAMP) предусматривает получение держателями лицензий на марихуану, сертификатов на коноплю, медицинскими организациями и изготовителями средств испарения гашиша предварительного одобрения упаковки и маркировки перед их использованием согласно установленным требованиям.

CAMP дает пользователям возможность подать заявку на предварительное утверждение упаковки и этикетки, просматривать ранее одобренную маркировку и вносить изменения в одобренную маркировку и упаковку. Заявки пользователей, поданные в ранее использовавшейся системе лицензирования OLCC, будут автоматически перенесены в CAMP.

В настоящем руководстве описаны функции CAMP для упаковки и этикеток. В настоящем руководстве приведено описание порядка создания заявки, событий после подачи заявки, порядка управления заявками, порядка изменения одобренных заявок, а также ответы на часто задаваемые вопросы (FAQ).

В настоящем руководстве не рассматриваются конкретные требования, и оно не отменяет и не изменяет какие бы то ни было административные правила или законы OLCC. Информация об административных правилах OLCC приведена на сайте OLCC в разделах [Packaging and Labeling Guide](https://www.oregon.gov/olcc/marijuana/Documents/Packaging_Labeling/PackagingandLabelingGuide.pdf) (Руководство по упаковке и маркировке) и [Generic Label Checklist](https://www.oregon.gov/olcc/marijuana/Documents/Packaging_Labeling/ChecklistandGeneric.pdf) (Контрольный список по стандартным этикеткам).

Все вопросы направляйте на адрес электронной почты [marijuana.packaging@oregon.gov](mailto:marijuana.packaging@oregon.gov) или обращайтесь по телефону 503-872-5459.

## **ПОДАЧА НОВОЙ ЗАЯВКИ – ПЕРВЫЕ ШАГИ**

1. Находясь на начальной странице *(***Home***),* выберите пункт *Packaging and Labeling* (Упаковка и маркировка):

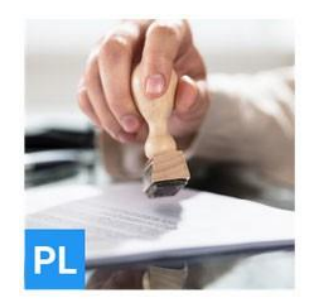

## **Packaging and Labeling**

In Packaging and Labeling, you can apply for new approvals and view your approved Packaging and Labels. For already approved Labels, you can upload new images, and submit corrections or additional information.

**SELECT** 

2. Перейдите в меню **Packaging** (Упаковка) и **Labeling** (Маркировка) и затем выберите пункт *Apply* (Подать заявку):

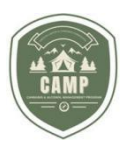

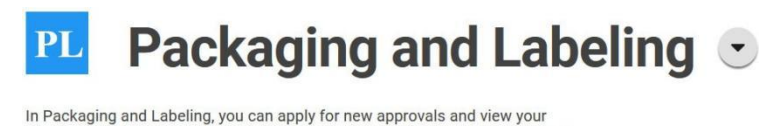

approved Packaging and Labels. For already approved Labels, you can upload new images, and submit corrections or additional information.

## **Select an Action**

**BAPPLY** 

**ВАЖНО**! В CAMP как для упаковки, так и для маркировки, используется один путь подачи заявок.

- 3. **Укажите требуемую информацию** о заявителе.
- 4. В любой момент можно **нажать** *зеленый значок,* чтобы сохранить данные заявки, или *красный значок корзины*, чтобы удалить заявку. Список сохраненных заявок находится в Dashboard (Личном кабинете), раздел Actions Required (Требуемые действия) со статусом Submit Application (Подать заявку).

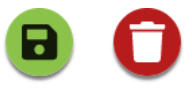

### **УПАКОВКА**

**Add Existing Packaging (Добавить существующую упаковку)**

- 1. **Добавление упаковки**: необходимо выбрать как минимум один вид упаковки для связывания с маркировкой. Выбрать можно при помощи строки Search Packaging (Поиск упаковки).
- 2. При **использовании нескольких видов упаковки** необходимо связать с заявкой все виды упаковки. Одобренные OLCC варианты: безопасная для детей и небезопасная для детей. Если выбранная упаковка не относится к одобренным OLCC видам упаковки, перейдите в раздел Add New Packaging (Добавить новую упаковку) ниже.

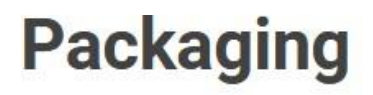

Search Packaging

Select the packaging that is to be used for the label.

3. **Поиск**: поиск можно выполнить по разным критериям: наименование изготовителя, идентификатор упаковки, название применения или физические характеристики

**СТ Р. 3 | 10** Комиссия штата Орегон по контролю

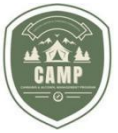

(напр., контейнер, флакон и т.п.). В CAMP имеется возможность поиска по общедоступному списку вариантов безопасной для детей упаковки, который можно просмотреть перед отправкой своей маркировки. Поиск можно выполнить с главной страницы сайта CAMP. Для перехода на нее необходимо полностью выйти из системы CAMP (**или** *открыть браузер в анонимном режиме*). Если в общедоступном списке вы нашли упаковку, которую хотели бы использовать, скопируйте идентификатор упаковки (Package ID) и введите его в строку поиска своей заявки. OLCC также обеспечит доступность списка одобренных безопасных для детей видов упаковки на сайте, и Package ID (идентификаторы упаковки) в этом списке будут совпадать с таковыми в CAMP (до 18 марта 2024 г.).

**Add New Packaging (Добавить новую упаковку)**

- 1. **Добавление новой упаковки.** Если используемая упаковка не входит в список одобренных (не удается найти ее в общественно-доступном списке или с использованием функции поиска), необходимо добавить ее в заявку с запросом на одобрение. Нажмите *Add new packaging (Добавить новую упаковку).* Система задаст ряд вопросов об упаковке.
- 2. **Изображения, документы и варианты.** Потребуется предоставить изображение упаковки в виде файла в формате JPG, JPEG, GIF или PNG или документа в формате PDF. Это должно быть простое изображение без элементов маркировки. Варианты изображения необязательны, но при существовании упаковки различных размеров ее изображения размещаются здесь.
- 3. **Безопасная для детей упаковка.** При выборе *безопасной для детей* упаковки в разделе Documents (Документы) Step 4 (Шага 4) потребуется **загрузить** *Сертификат безопасности для детей 16 CFR*. При отсутствии этого сертификата заявка будет считаться неполной и будет возвращена.

**ВАЖНО.** Изображение упаковки должно отражать ее физические характеристики и не содержать никакой маркировки. Загрузите (**Upload**) **простую фотографию упаковки** и **все элементы маркировки** в разделе Labels (Этикетки).

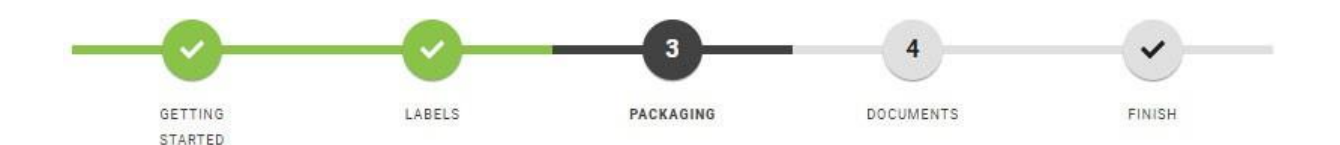

**ВАЖНО.** Последний вопрос в разделе *Getting Started* (Начало): требуется ли одобрение используемой на упаковке этикетки? При использовании нестандартной этикетки необходимо ответить *Yes* (Да). Нестандартная этикетка это этикетка, не соответствующая установленным требованиям и содержащая дополнительные графические элементы, цвета, оформление, текст и т.п. Дополнительная информация приведена в разделе Generic Label Checklist (Контрольный список по стандартным этикеткам).

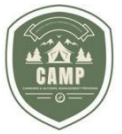

## **ЭТИКЕТКИ**

### **Информация и идентификатор этикетки**

1. **Находясь в разделе Labels** (Этикетки) приложения, сначала выберите *type* (тип) продукции, на которую подается заявка (в общем случае соответствует действующему определению). Name (Наименование) должно позволить OLCC понять назначение этикетки и способствовать организации этикеток. В пункте Description (Описании) приводится дополнительная информация, разъясняющая способ подачи заявок в OLCC, т.е. способ упаковки и маркировки продукции.

2. **Label ID** (Идентификатор этикетки): Label ID (Идентификатор этикетки) указывается на внешнем контейнере. Рекомендуемый формат: Label ID: 0000. Для получения одобрения необходимо заполнить поле Label ID на этикетках. Этот номер показан под Variant Images (Изображения вариантов):

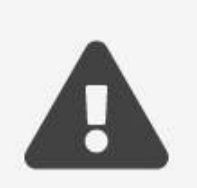

Please ensure the Label ID 68 is visible on each variant label.

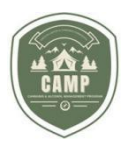

Label ID (Идентификатор этикетки) не является номером дела.

## **Label Application** Label ID Applicant 10013

#### **Варианты**

1. **Вариантом считается вся этикетка продукта в целом**. Например, для этикетки готовых скруток с концентратом необходимо загрузить все элементы этикетки в один вариант. Можно выгрузить один файл со всеми вариантами этикеток или несколько файлов, содержащих требуемую информацию. Однако, например, нельзя разделить переднюю и заднюю часть этикетки на разные варианты.

2. В одной заявке можно **загрузить несколько вариантов этикетки** для одного и того же вида продукции. Например, можно загрузить несколько вариантов ароматизатора жевательного мармелада (ягодный, вишневый и персиковый). Однако **нельзя сочетать** готовые скрутки с концентратом и мармелад **в одной заявке**.

3. Для упрощения процесса **управления этикетками** и упрощения в OLCC процесса анализа и одобрения лучше использовать функционал вариантов. Например, при использовании трех ароматизаторов для мармелада лучше всего создать три варианта (ягодный, вишневый и персиковый) и загрузить переднюю и заднюю сторону этикетки для каждого ароматизатора в виде соответствующего варианта.

4. По завершении загрузки файлов **необходимо поставить галочки возле файлов, которые необходимо отправить**. Если галочки не поставить, файлы не будут загружены для одобрения.

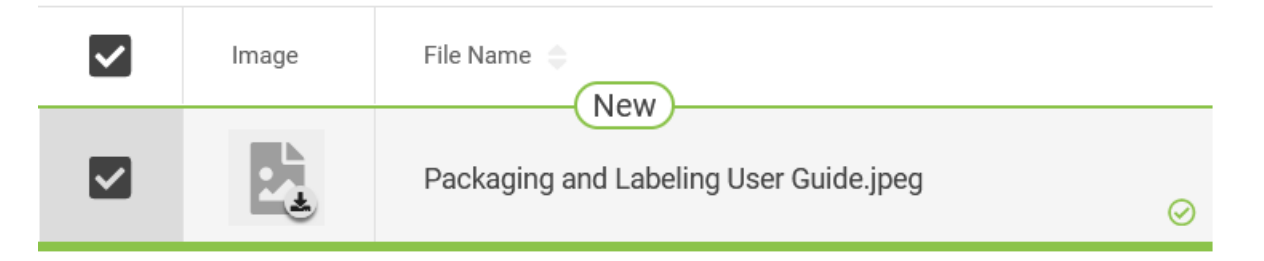

**ВАЖНО.** В CAMP поддерживаются форматы JPEG, JPG, PNG, GIF и PDF. Рекомендуется отдать предпочтение форматам JPEG, JPG, PNG или GIF, поскольку для них создаются миниатюры. *Для PDF миниатюры не создаются*. В разделе Variants (Варианты) файлы изображений выгружаются в части Images (Изображения), а PDF - в части Documents (Документы) (не путать с разделом заявки Documents (Документы)). При переносе заявок, поданных в предыдущей системе OLCC, в Dashboard (Личный кабинет) они

### **СТ Р. 6 | 10**

Комиссия штата Орегон по контролю

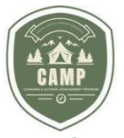

будут иметь один вариант (Variant).

### **ДОКУМЕНТЫ**

**Требуемая документация**

1. **В разделе документов** по заявке можно выгрузить данные, не являющиеся частью этикетки. Например: фотографии пищевого продукта с характеристиками, требуемые формы или дополнительные файлы с более подробным описанием заявки.

**ВАЖНО. Не выгружайте этикетки в разделе заявки Documents (Документы)**. В этом случае заявка будет возвращена.

2. При **отказе от загрузки требуемых документов** заявка будет возвращена. Поэтому перед отправкой заявки необходимо понять, какие документы могут потребоваться.

**ВАЖНО.** При подаче заявки на безопасную для детей упаковку совершенно необходимо **загрузить Сертификат безопасности для детей, подтверждающий соответствие упаковки требованиям 16 CFR 1700.**

## **ЗАВЕРШЕНИЕ ОФОРМЛЕНИЯ ЗАЯВКИ. ЧТО ДАЛЬШЕ?**

**Завершение оформления заявки**

1. **Последний шаг** – **завершить** и **оплатить** заявку. Оплатить можно с чекового или сберегательного счета, дебетовой или кредитной картой любого крупного поставщика. Оплата платежей лично или по почте не принимается.

2. После этого заявка **поступит в очередь OLCC** на обработку.

**ВАЖНО.** Заявка **не будет рассмотрена и одобрена до получения платежа в OLCC**. Платежи за одобрение упаковки и маркировки возврату не подлежат.

**Процесс рассмотрения маркировки**

1. Перейдя в **Dashboard (Личный кабинет) – Applications (Заявки)** – **Labels** (Этикетки), можно просмотреть этикетки, еще не прошедшие процесс рассмотрения и одобрения. Они имеют статус *In Review* (На рассмотрении). Это означает, что заявка получена в OLCC, но по ней еще не совершены никакие действия.

2. После совершения **OLCC каких-либо действий по заявке** (одобрение или возврат для исправления) пользователь получит автоматическое электронное письмо на адрес, связанный с его учетной записью, в котором будет приведена информация о статусе заявки. В **Dashboard** (Личном кабинете) статус изменится на *Approved* (Одобрено) или *Provide Information* (Предоставить информацию).

3. **Если заявка не одобрена и** имеет статус *Provide Information* (Предоставить информацию), действия, которые необходимо предпринять, указываются в **Dashboard** (Личном кабинете) на вкладке **Actions Required** (Требуемые действия). Щелкните по ссылке-номеру, перейдите к пункту *Provide Additional Information* (Дополнительная

**СТ Р. 7 | 10** Комиссия штата Орегон по контролю

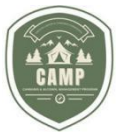

информация) и нажмите кнопку *Review* (Проверить).

### **Provide Additional Information**

Review additional information that is required for the application.

**REVIEW** 

4. В разделе *Requested Information* (Запрашиваемая информация) будут приведены замечания OLCC по заявке.

## **Requested Information**

Review the usable marijuana labeling rules in OAR 845-025-7070

Please submit the additional information below.

Additional Information \*

5. Обновите **(Update**) **заявку** и **дайте** для OLCC краткое описание своих действий.

6. При внесении изменений можно **удалить не отвечающие требованиям этикетки** и, руководствуясь замечаниями OLCC, загрузить соответствующие установленным требованиям этикетки.

**Одобрение заявки**

1. **После того как OLCC одобрит заявку**, вы получите автоматическое сообщение об одобрении заявки.

2. Для **просмотра одобренных этикеток** в **Dashboard** (Личном кабинете) перейдите в раздел *Labels* (Этикетки). В столбце *Status* (Статус) статус одобренных этикеток будет *Active* (Активный).

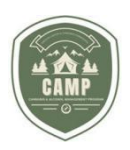

### **Labels**

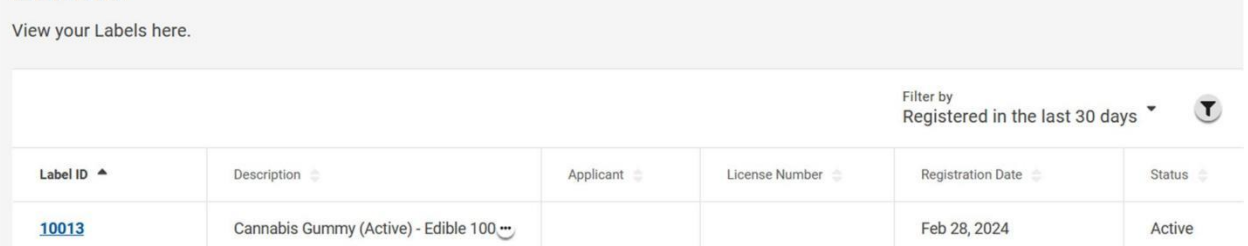

3. Для просмотра и загрузки связанных с заявкой файлов **перейдите по ссылке Label ID number** (Номер идентификатора этикетки). В CAMP отображаются только одобренные позиции.

**ВАЖНО. Согласно требованиям законодательства, допускается использование только одобренных** вариантов (**Variants**). Не следует считать, что все загруженные заявки будут автоматически одобрены. За учет одобренных позиций с целью их законного использования ответственность несет исключительно заявитель.

**ВАЖНО.** *Одобренные этикетки не находятся в разделе Applications* (Заявки). В разделе Applications (Заявки) можно узнать подробную информацию о заявке, а также о документах, принятых OLCC.

## **ВНЕСЕНИЕ ИЗМЕНЕНИЙ В ОДОБРЕННУЮ ЗАЯВКУ**

**Изменение одобренной заявки**

1. В OAR 845-025-7160(8) **приведен список позиций, которые можно изменить на одобренной этикетке**. Если желаемые изменения выходят за рамки этого правила, необходимо подать заявку на изменение этикетки. При использовании новой упаковки ее также можно добавить в заявку. Платеж за внесение изменения \$25 за каждую заявку.

2. Чтобы **внести изменения в одобренную заявку**, перейдите: Dashboard (Личный кабинет), вкладка *Labels* (Этикетки) *и* щелкните по *Label ID* (Идентификатору этикетки), которую нужно изменить.

### 3. **Нажмите кнопку Request (Запрос)**:

## **Label Activities**

#### **Request Label Amendment**

Request an Amendment to the Label.

**REQUEST** 

#### 4. Можно **изменить имеющиеся варианты** или отправить новые.

5. CAMP задаст вопросы, аналогичные описанным выше вопросам по подаче заявки. Процесс рассмотрения и одобрения такой же, как и в случае подачи новой заявки.

**СТ Р. 9 | 10** Комиссия штата Орегон по контролю

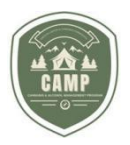

#### **Вопросы и ответы**

### 1. **Как связаться с OLCC по вопросу моей заявки?**

Лучше всего указать File Number (Номер дела), Label ID (Идентификатор этикетки) или номер лицензии.

2. **Что за номер заявки, начинающийся с «P», в моем личном кабинете (Dashboard)?** 

Вы можете увидеть заявку, номер которой начинается с «P» и содержит несколько цифр (напр., P1234). Это немного измененные пакеты заявок, полученные из ранее использовавшейся системы OLCC. Никаких действий предпринимать не требуется. Все вопросы отправляйте на адрес электронной почты [marijuana.packaging@oregon.gov.](mailto:marijuana.packaging@oregon.gov)

### 3. **Для чего нужна красная кнопка Withdraw (Отозвать)?**

Эта кнопка позволяет отозвать поданную заявку. В большинстве случаев эта кнопка не требуется. Данное действие требует одобрение OLCC. Учтите, что внесенные платежи не подлежат возврату. Если вы по ошибке создали заявку на этикетку, но не оплатили ее, для удаления заявки с из личного кабинета используйте красный кружок со значком корзины.

### 4. **Где можно найти документы, загруженные при подаче заявки?**

Для просмотра принятых документов перейдите: Dashboard (Личный кабинете) – Labels (Этикетки) – Applications (Заявки).

### 5. **Поиск по общедоступному списку возможен, но я не могу скачать или просмотреть этикетки.**

В CAMP предусмотрен общедоступный поиск по этикеткам. По состоянию на март 2024 г. может отображаться не вся информация. Это должно помочь лицензиату в проверке соответствия получаемой продукции установленным требованиям, но не должно заменять собственную комплексную проверку на соответствие установленным требованиям.